# Ethernet Printer Config Tool V1.1 manual

Step 1. open the application "NetConfig.exe"

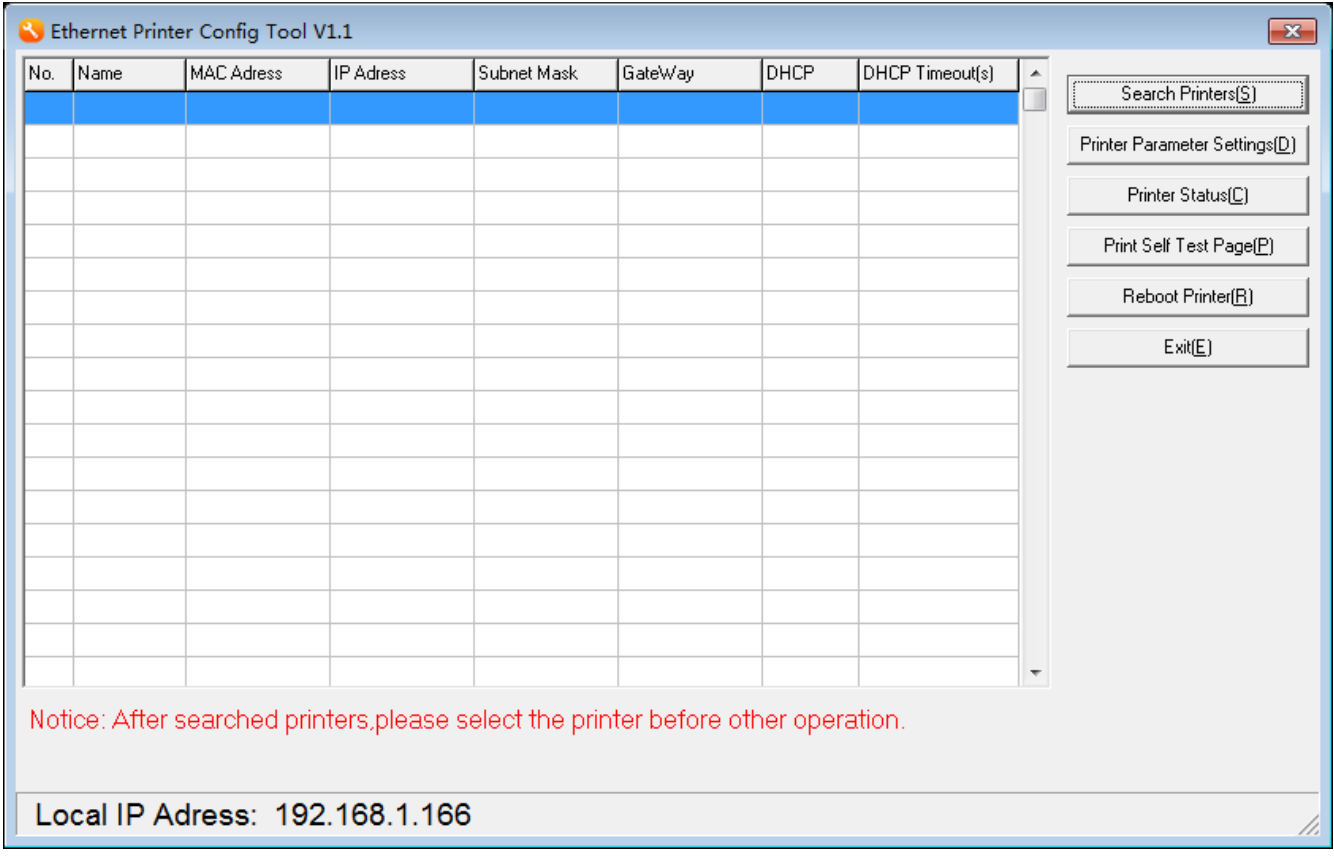

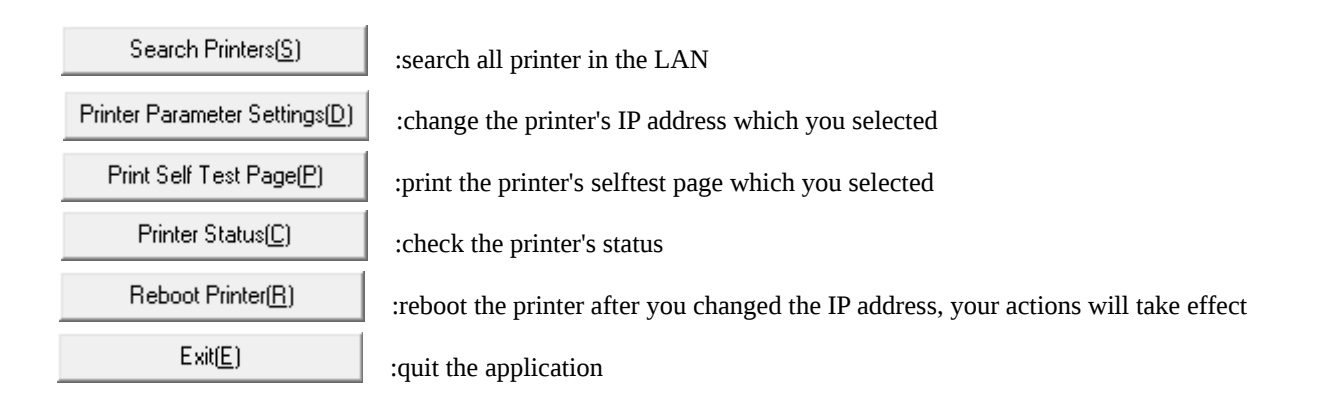

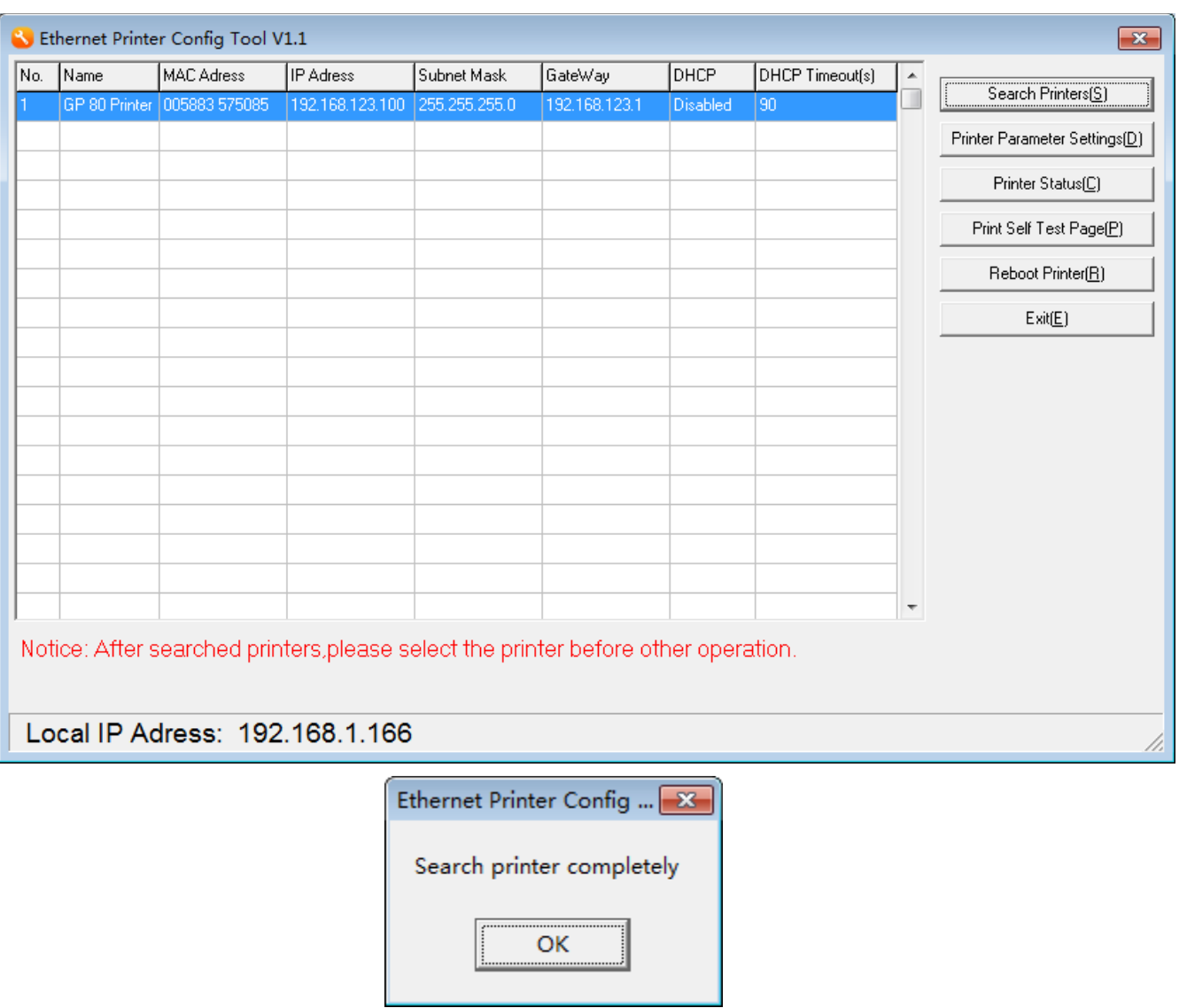

### Step 2. search the printer in the LAN, click the button "Search Printers( $\underline{S}$ )"

Search printer completely, and find the printer in the LAN. Even the printer's IP address is not in the same segments.

Step 3. Select the printer and change the printer's IP address .

Select the printer at the table list first and click the button "printer Parameter Settings $(D)$ "

#### Mode a:

 Dynamic IP Address(DHCP) Auto assign IP address by the printer

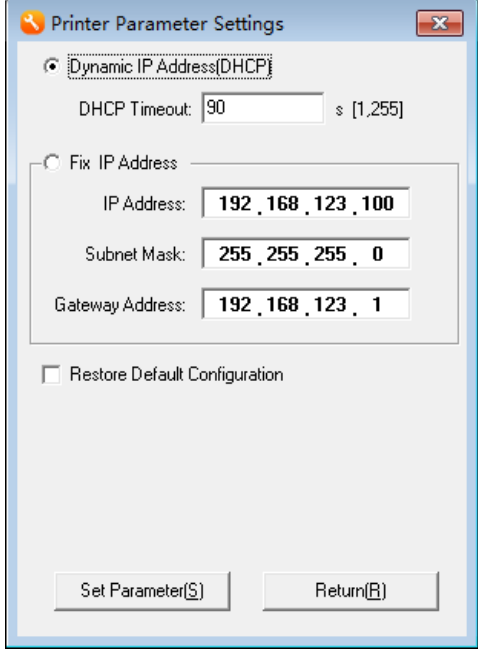

DHCP Timeout : Set the max time to assigned the IP address (default time 90 seconds)

#### Mode b:

Fix IP address<br>The current printer's IP address

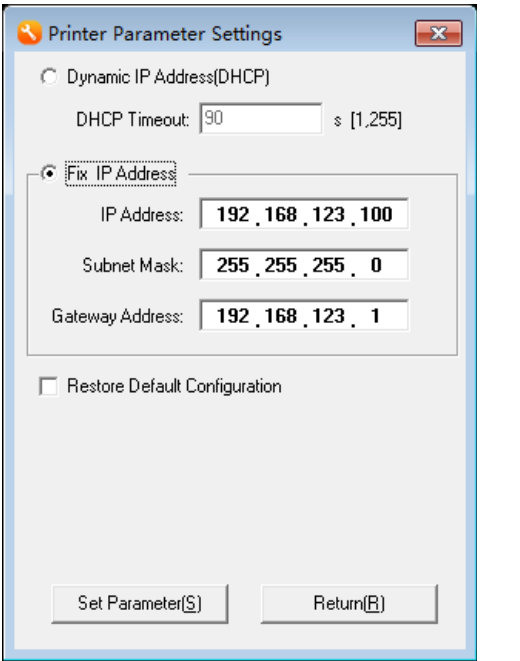

change IP address that you need (eg. 192.168.1.100)

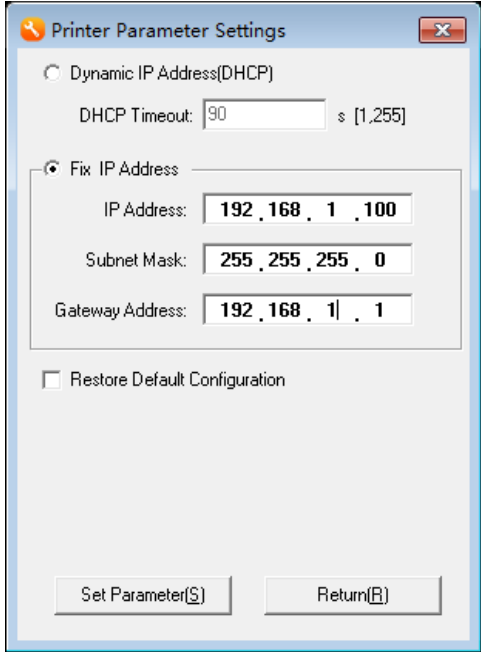

#### Mode c:

Set the printer's IP address as the default configuration (192.168.123.100)

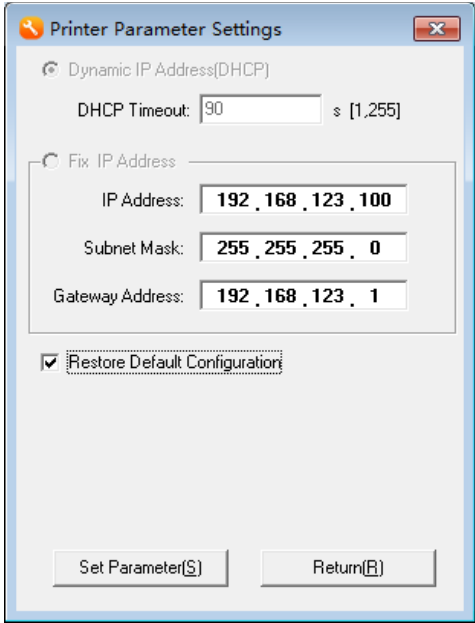

#### Next:

Click the button "Set Parameter( $\underline{S}$ )"

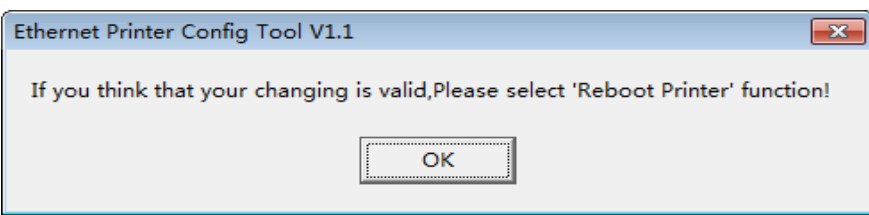

Click "OK" and clicked the button "Reboot Printer $(\underline{R})$ "

### Step 4.Search the printers again (eg.)

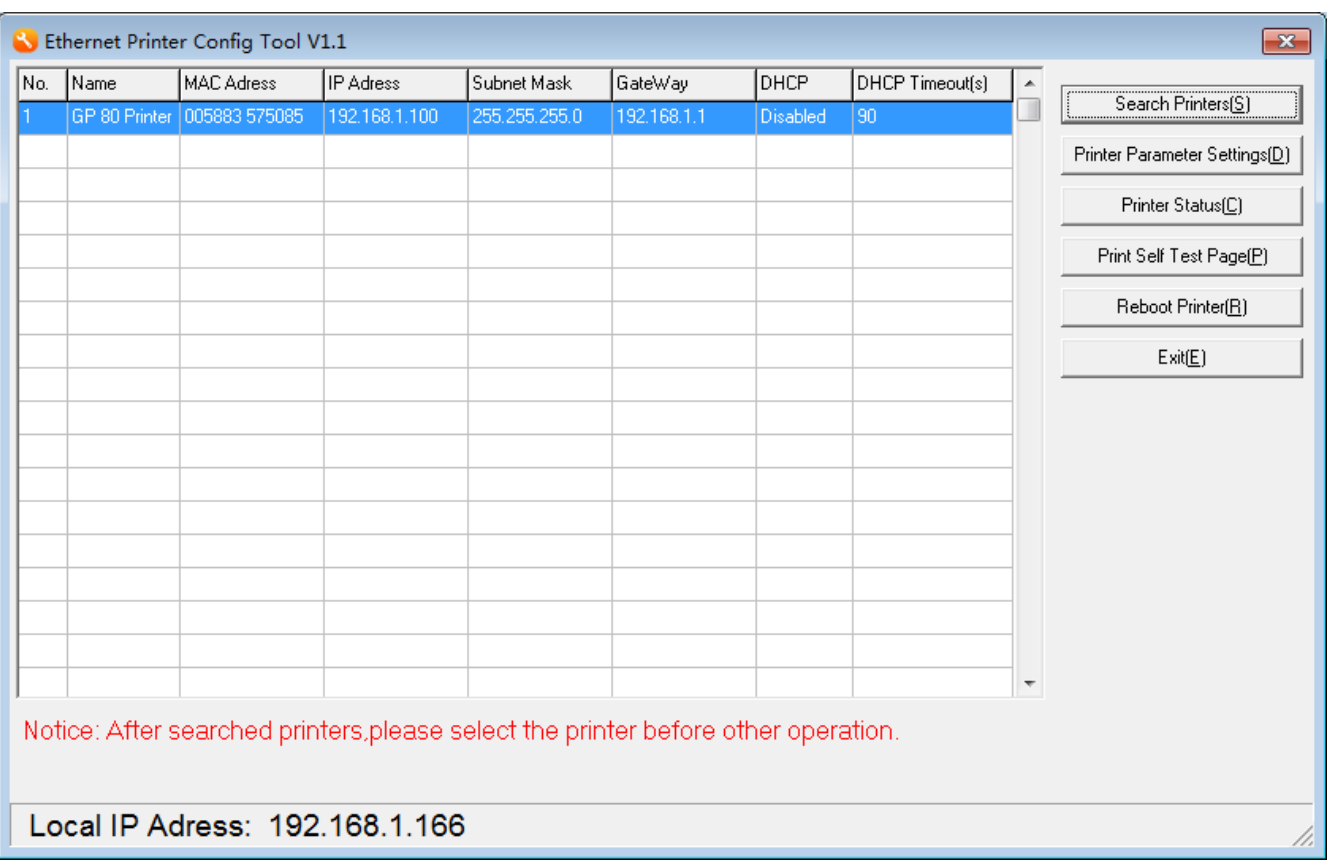

Now the change has come into effect. The printer can be work in this segments.

# Step 5. Check the printer's static

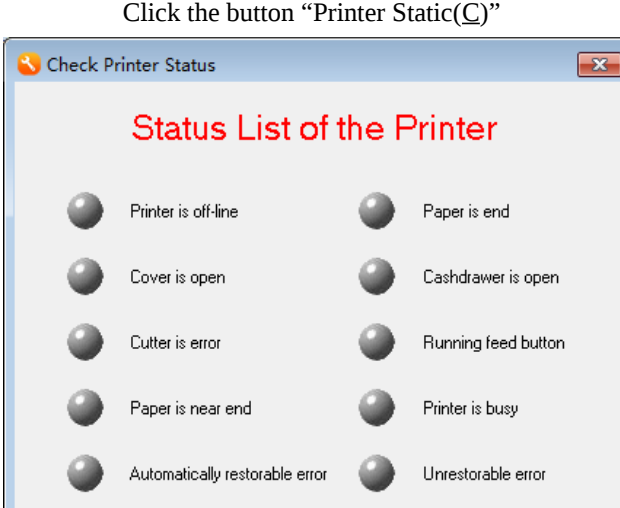

Return

Auto Status Star

Click the "Auto Status Star "

If you printer's static is all right you will see that

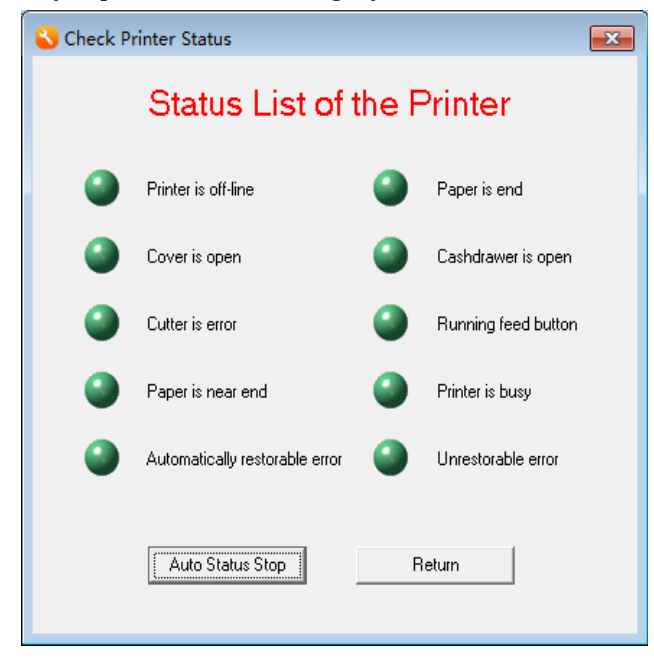